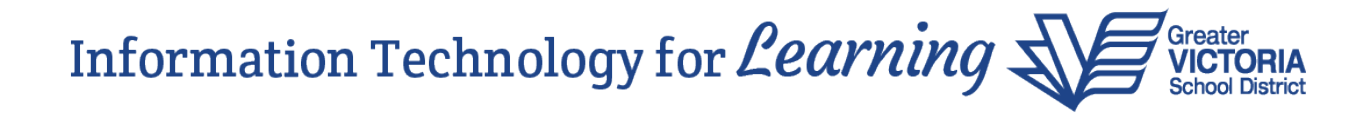

## **Create a Group from a Class Roster (For Teachers)**

It is possible to create group sets for a class, and groups within each group set, from a class roster. This function may be handy for displaying smaller groups of students on the Scores page, making it easer to enter comments and/or scores for them.

For example, you might like to create a *Reading* group set within your English Language Arts class. Within the *Reading* group set, you can create groups such as *Greens* (advanced readers), *Blues* (growing readers), and *Reds* (readers who need extra help).

Staff View > Gradebook top tab > Select the class > Groups side tab

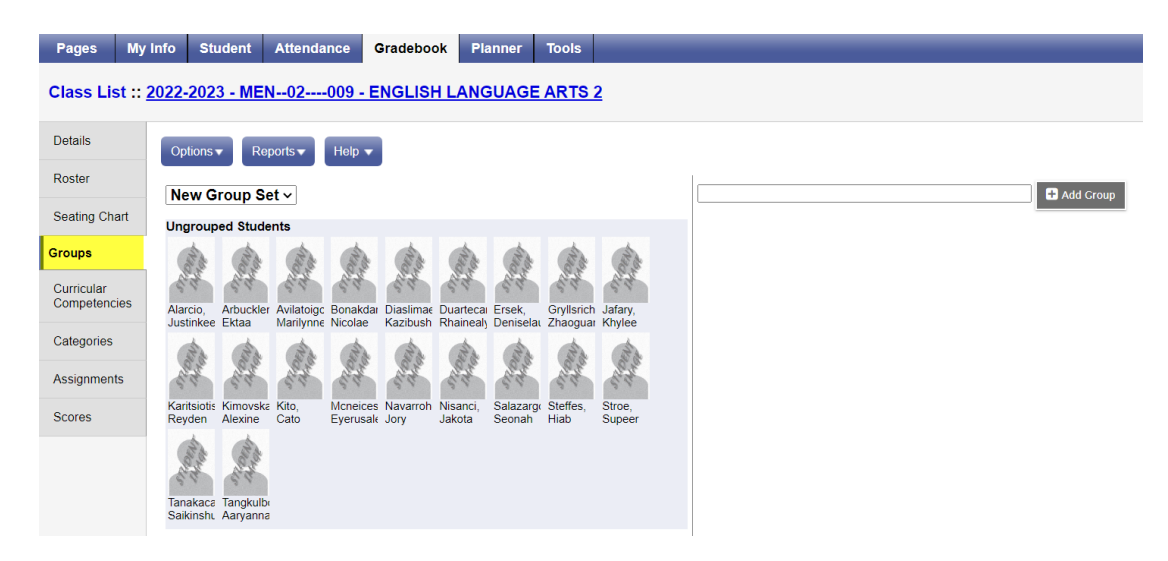

To create a new group set, select Options > Add.

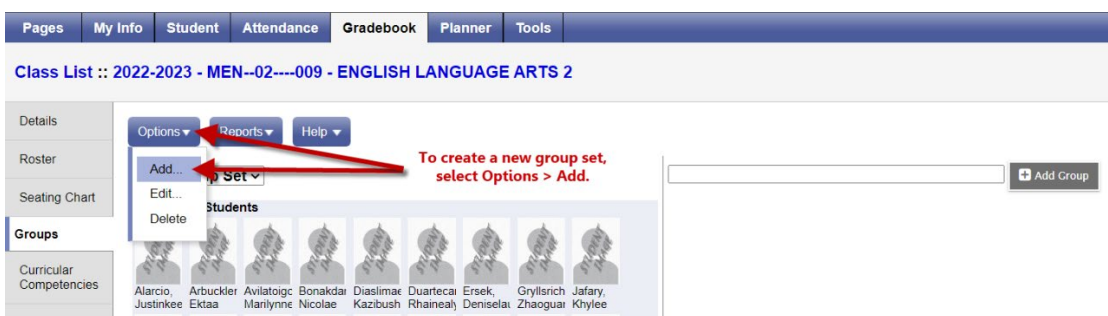

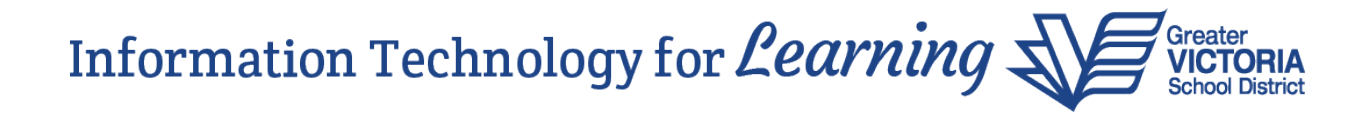

**A** Save  $\times$  Cancel Reading Name<sup>\*</sup> **图** Save Type a name for the new group set, and click Save.

Type a name for the new group set (i.e. **Reading**), and click Save.

Groups are added on the right side of the page. Enter the name of the group (i.e. **Greens**) and click the Add Group button.

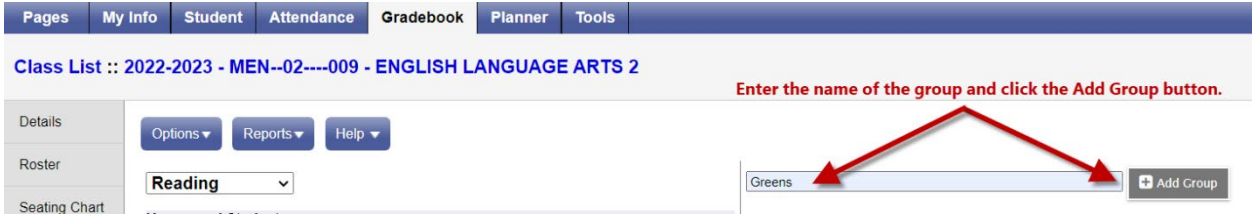

Continue creating groups and then drag and drop the students from the **Ungrouped Students** list on the left into the appropriate group on the right.

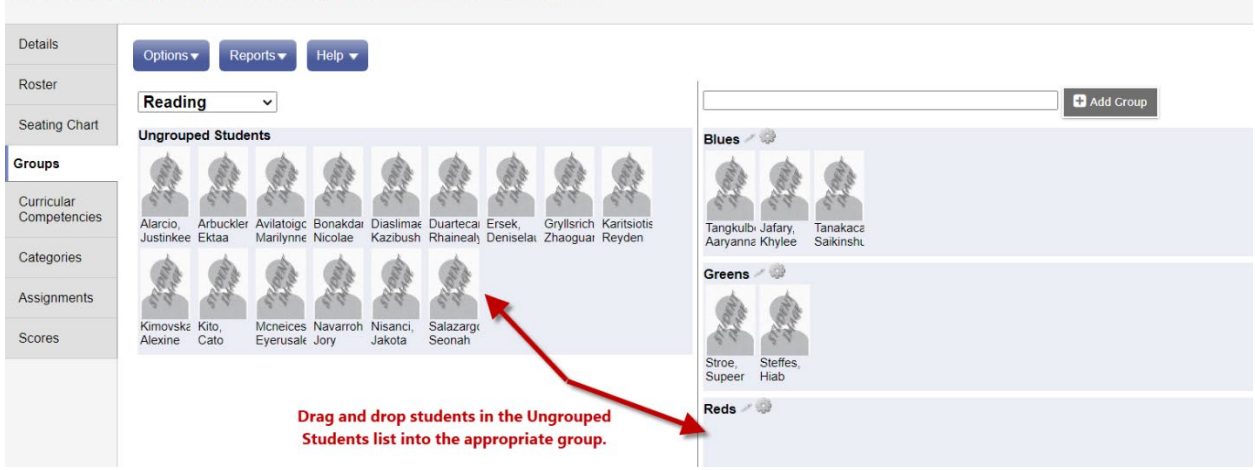

Class List:: 2022-2023 - MEN--02----009 - ENGLISH LANGUAGE ARTS 2

## Information Technology for Learning

Click the pencil icon to edit the group name, or the red "X" in the upper right corner to delete the group, if necessary.

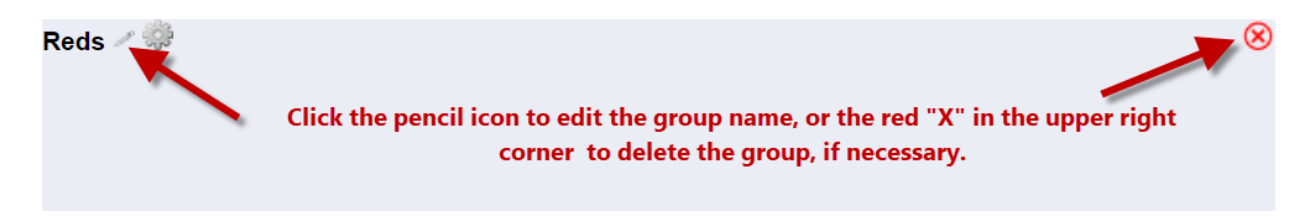

Staff View > Gradebook top tab > Select the class > Scores side tab

To view the students and enter scores, navigate to the Scores page of the course section (class). At the **Students** drop-down, select either a group set or a single group. The Scores page will only display the students in the selected group set or group. Proceed with entering comments and/or scores for the selected set of students.

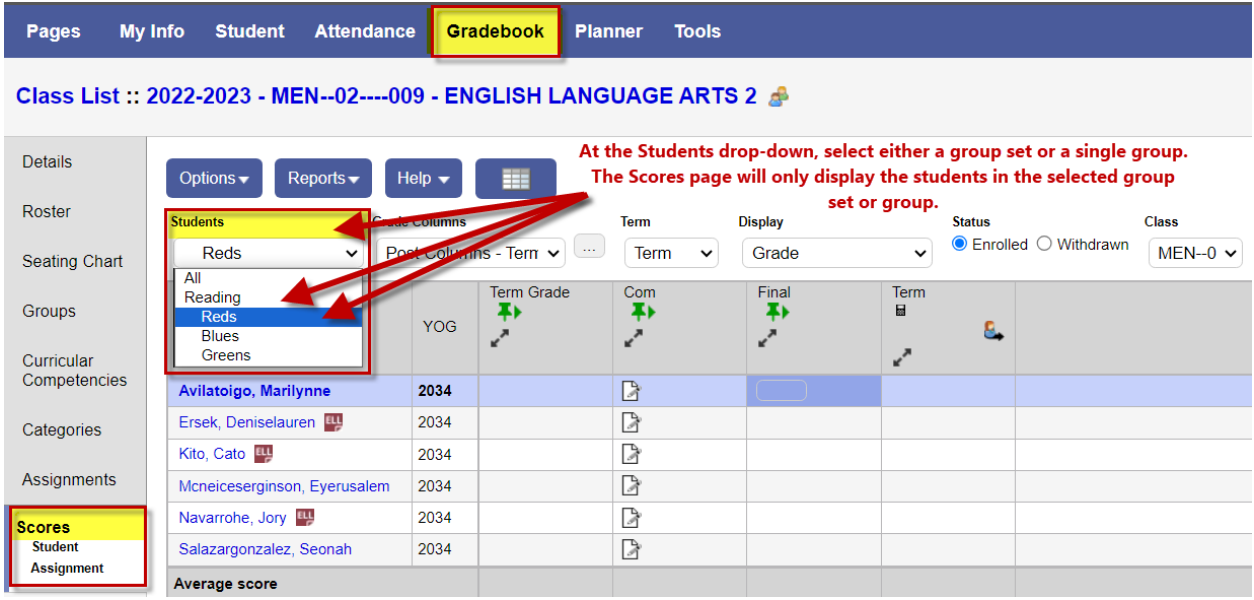